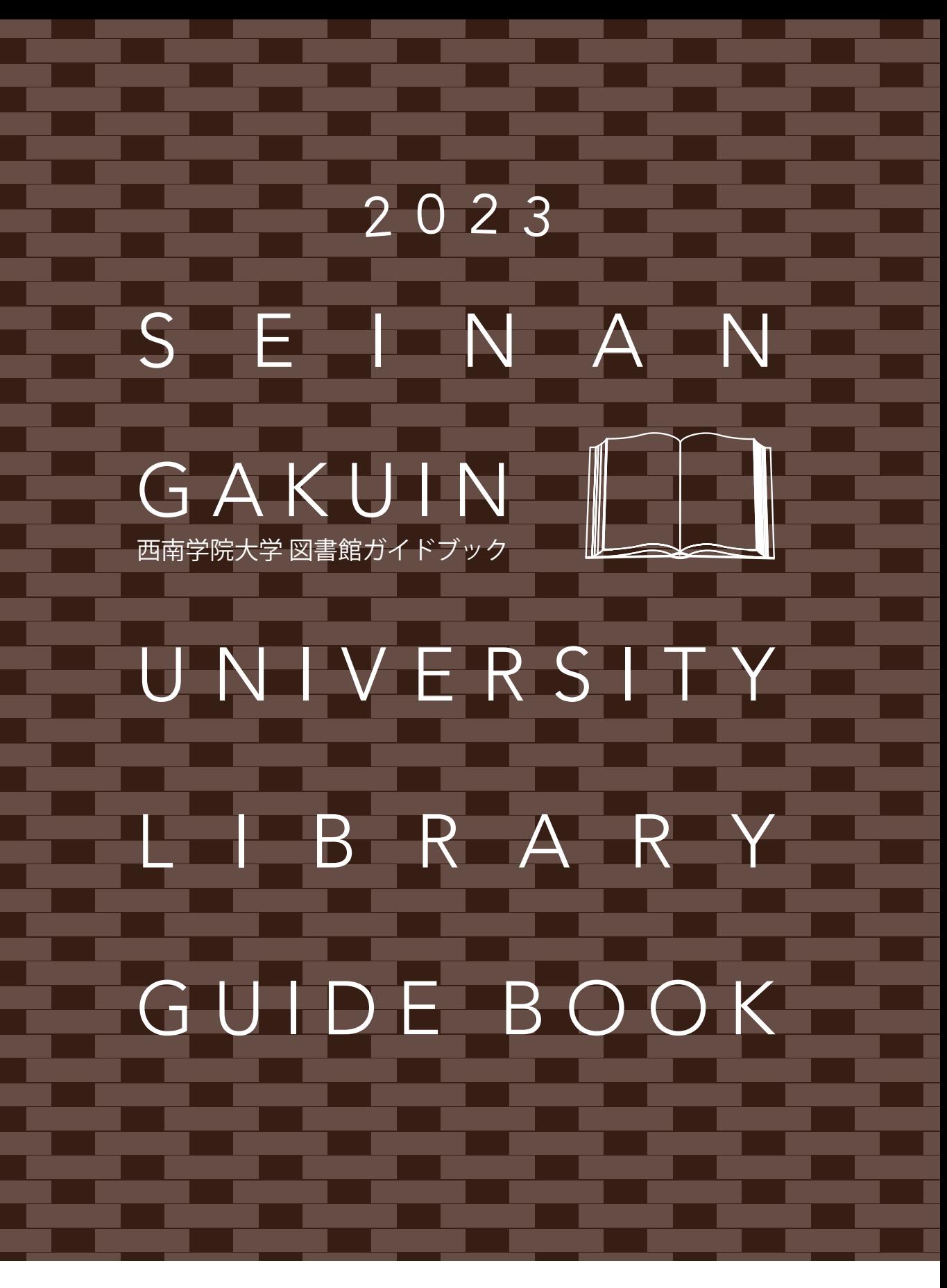

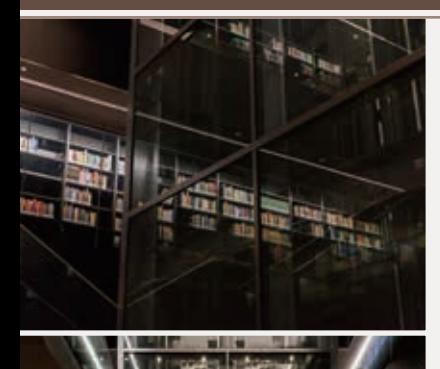

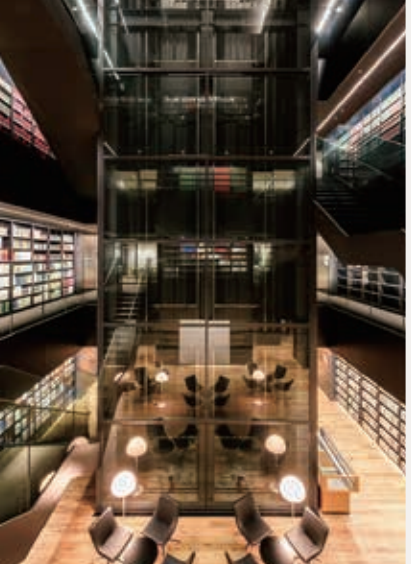

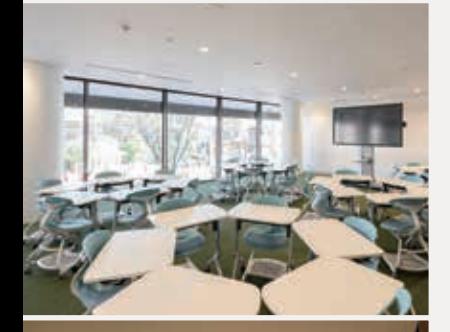

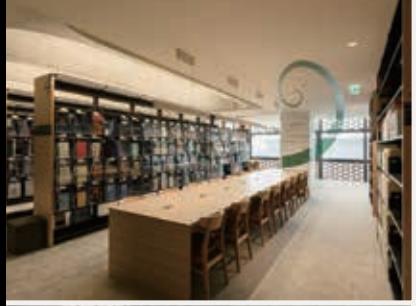

an an I 'n. 目 次

図書館には本や雑誌をはじめ、視聴覚資料やデータベースといった 様々な資料があります。また、ラーニングサポートデスクやグループ学 習室といった、皆さんの学びをサポートする様々な施設もあり、多くの サービスを提供しています。図書館を使いこなすことで効率良く学習を 進めることができるはずです。

 このガイドブックに図書館の基本的な利用方法をまとめていますので、 まずは様々なサービスを利用してみてください。そして卒業までに、ぜひ 図書館を使いこなせるようになりましょう!

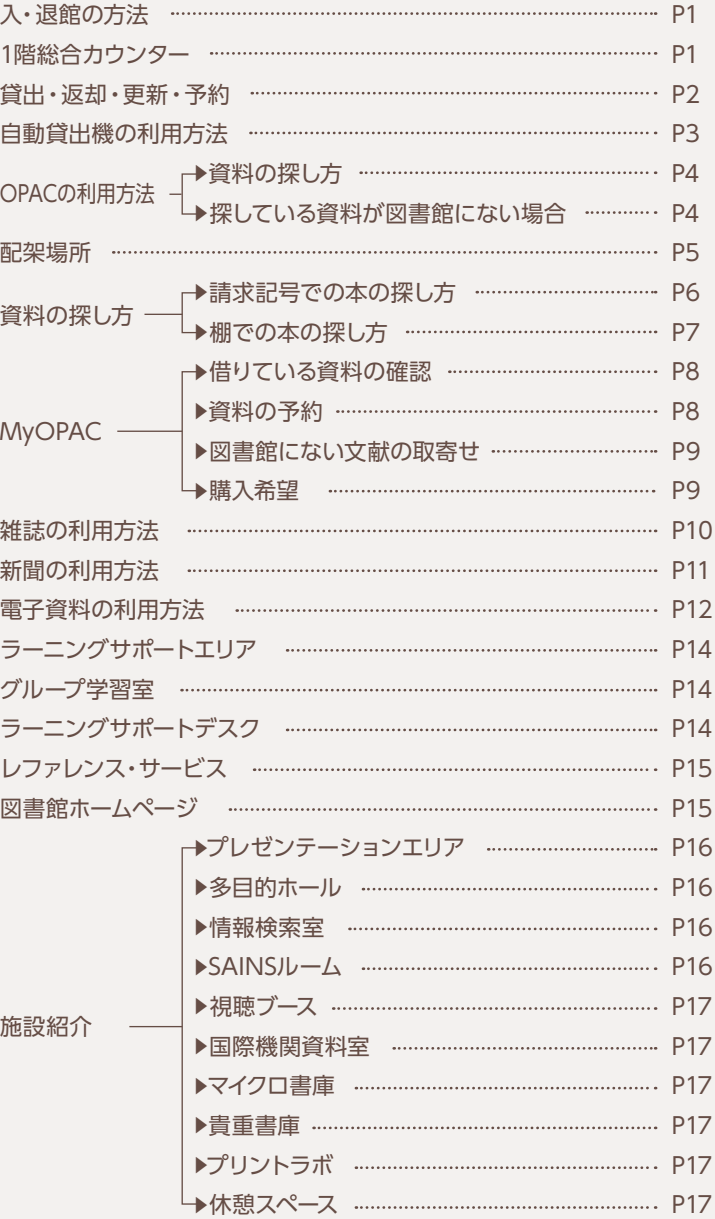

### 入・退館の方法

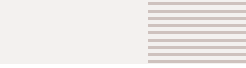

●入退館ゲートの読み取り部に学生証をかざしてください。 ❷ゲートが開きます。

**!** 学生証は1秒以上しっかりとかざしてください。 **!** 学生証を忘れた場合は入館できません。 **!** 退館時にゲートのアラームが鳴ったら、カウンターまで 一度戻ってください。 貸出手続きをせずに図書館の資料を持ち出そうとすると ゲートがロックされます。

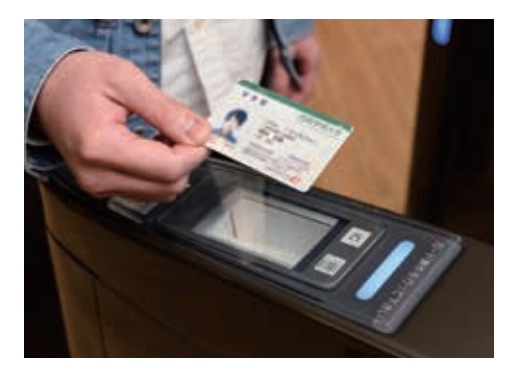

1 階総合カウンター

図書館の総合窓口です。

図書館の利用について何かわからないことがあれば、お気軽に総合カウンターへお尋ねください。

### サービス内容

**資料の貸出・返却・貸出更新(延長)・予約**

**資料の探し方など、図書館の利用の仕方についての相談(レファレンス・サービス)**

- **館内施設やサービスの利用申込**
- **自動書庫に配架された資料の出庫請求・受取**

図書館には1階総合カウンターの他、2階にラーニングサポートデスク(P.14)、4階に自動書庫出納ステー ション(P.5)を設置しており、いずれのカウンターでも利用についての相談を受け付けていますが、相談内容 によって、各カウンターをご案内することがあります。 *i*

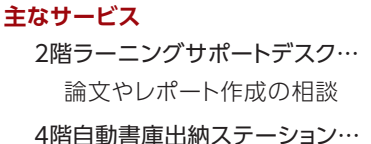

自動書庫に収蔵している資料の 出庫請求・受取 等

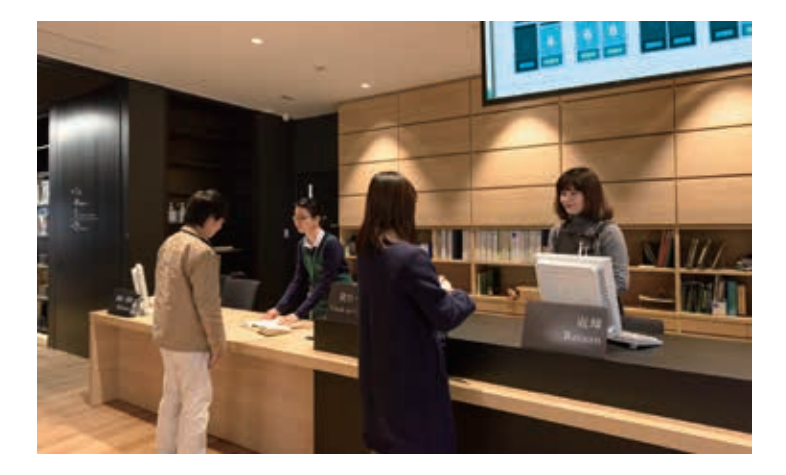

### 貸出・返却・更新・予約

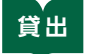

 1階もしくは4階に設置している自動貸出機で貸出手続きをしてください。1階総合カウンターの貸出・更 新・予約窓口でも手続きができます。貸出には学生証が必要です。

### → 貸出できる冊数と期間

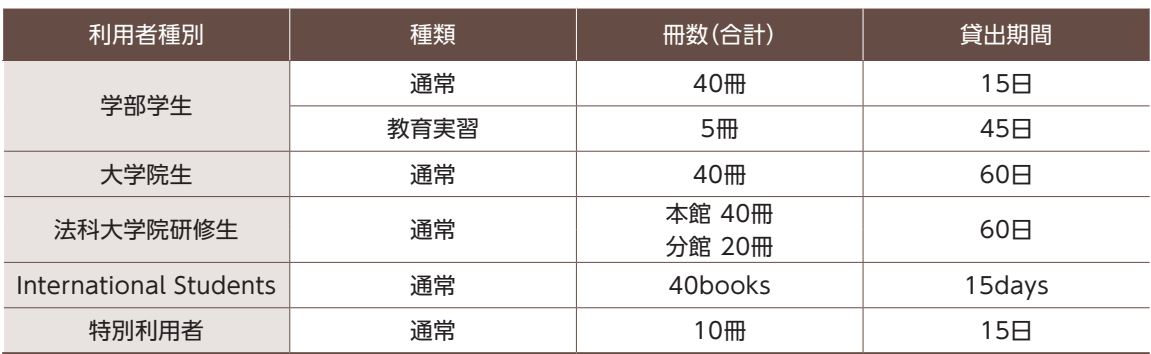

### ■ 貸出ができない資料

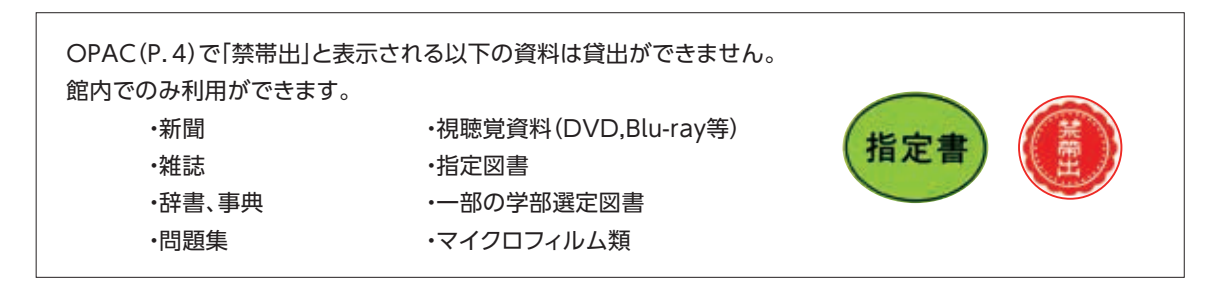

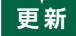

 借りている資料は、予約が入っていなければ貸出期間を更新(延長)することができます。(回数制限あ り)。返却期限日までにMyOPAC(P.8)や自動貸出機、1階総合カウンター(P.1)の貸出・更新・予約窓口 で手続きをしてください。(自動貸出機、カウンターでの手続きには更新したい資料と学生証が必要です。)

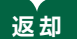

 借りた資料は必ず1階総合カウンターの返却窓口で返却手続きをしてください。 手続きせず図書館の棚に直接資料を戻しても、返却手続きとはなりません。

**!** 返却期限日を過ぎて返却した場合(延滞)、延滞日数と同じ期間、貸出を停止します。(最大15日間) また、場合により貸出停止に加え入館禁止等が課されることがあります。 延滞している本がある場合、貸出や更新手続きはできません。

 借りたい資料が貸出中の場合、予約することができます。 MyOPAC、もしくは1階総合カウンターの貸出・更新・予約窓口で手続きをしてください。 **予 約**

2  $\blacksquare$ 

### 自動貸出機の利用方法

 1階と4階に設置している自動貸出機では資料の貸出手続きや、貸出の更新 (延長)手続きができます。利用には貸出や更新をしたい資料と学生証が必要 です。

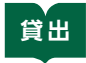

❶学生証を自動貸出機の画面右側にあるリーダーにかざします。 **!** 学生証は1秒以上しっかりとかざしてください。

❷画面に表示されている『貸出』メニューをタッチします。

❸画面の案内に従って借りたい資料を読み取り部に置きます。 背表紙を奥にして、バーコードを読み取らせます。

❹続いて借りたい資料がある場合は、次の資料と入れ替えて③の 処理を行います。

❺全て手続きが終了したら、画面の案内に従って『終了』メニューを タッチします。

❻レシートが出てきますので、貸出手続きを行った資料に間違い がないことと返却期限日を必ず確認してください。 ※レシートは資料を返却するまで必ず保管しておいてください。 ❼学生証と資料を忘れずに回収して、手続きは完了です。

#### **更 新**

『貸出』メニューではなく『延長』メニューをタッチして 手続きを進めます。 その他の手続きの流れは貸出と同じです。 返却期限が間違いなく更新されていることを必ずレシートで 確認してください。

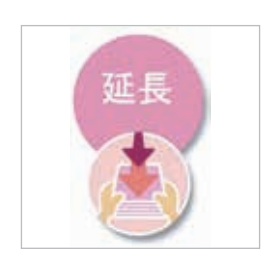

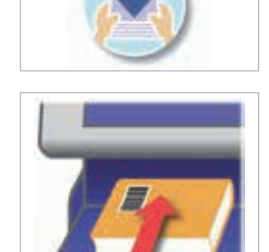

貸出

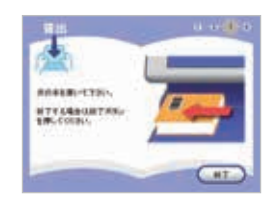

### OPAC (Online Public Access Catalog) の利用方法

 OPAC(おーぱっく)とは、図書館にある資料の情報を検索するシステムのことです。 図書館には100万点を超える資料がありますので、目的の資料を探すにはまずOPACを利用しましょう!

**アクセス方法** 図書館ホームページ(P.15)▶『情報検索』メニューからアクセスできます。

### 資料の探し方

例題:『卒論執筆のためのWord活用術』というタイトルの本を探してみましょう。

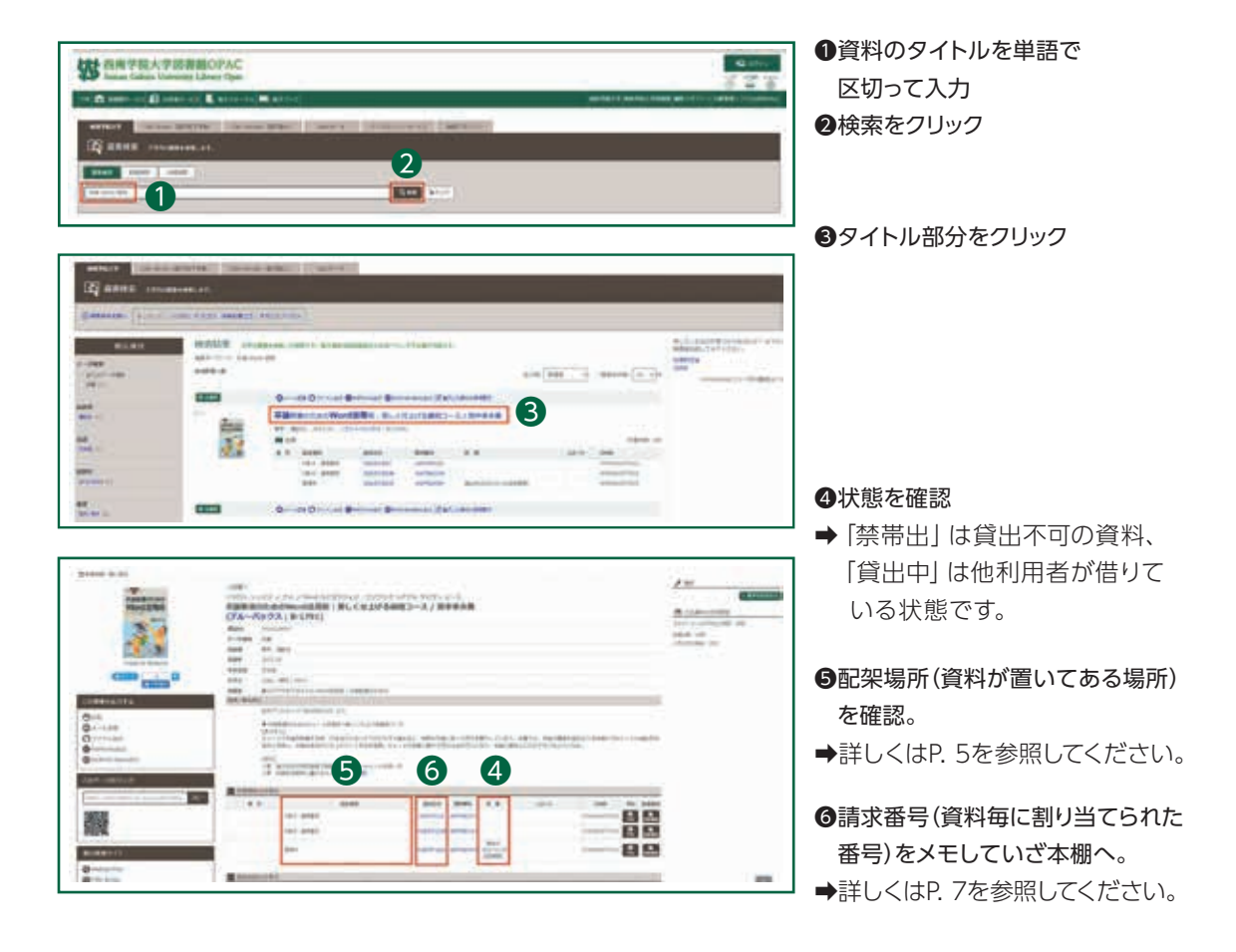

### 探している資料が図書館にない場合

 OPACで検索した結果、探している資料が西南学院大学図書館にないとわかった場合、他図書館から資料を取り 寄せることができます。詳しくは図書館にない文献の取寄せ(P.9)をご覧になるか、1階総合カウンター(P.1)にご相 談ください。

### 配架場所

図書館の配架場所は、開架の他にいくつかのエリアに分かれています。

#### **●各階吹き抜け内回り・外回り**

1階から6階の吹き抜け周辺の書架です。内回りが吹き抜け側です。

#### **●電動集密書架**

2階から6階の西側部分、電動の書架が設置してあるエリアです。

#### **電動集密書架の操作方法**

・書架の両側にあるボタンを押すと、書架が動きます。 ボタンを押している間は書架が動き、ボタンを離すと止まります。 ・各エリアの中央の書架はボタンが付いていない固定書架です。

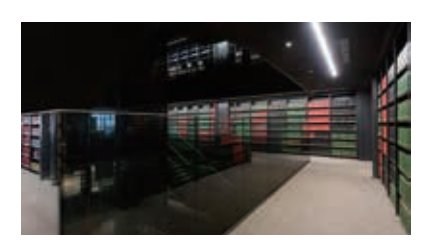

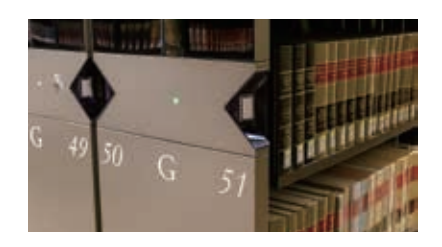

#### **●自動書庫**

 自動書庫とは資料の取り出し作業をシステムで行う巨大な書庫のことで、7階に設置しています。 利用者の皆さんは立ち入ることができないため、OPACから出庫請求を行います。

#### **4 自動書庫の利用の仕方** 1 館内各フロアに (3) 配架場所の欄に プリントラボの 3 2 出庫指示 あるプリントラボ OPACで読みたい ある「出庫指示」 に行く 本を検索 ボタンをクリック 4 「出納口」の欄で 出納口 110 (5)実行をクリック 実行の タ 「完了しました」の 完了しました。 1階か4階を選択 画面で「印刷」を 印刷 178 クリック 确 「出庫依頼表」を持って行き、指定した 「出庫依頼表」を 8 7 **STAY AND** プリントアウト カウンターで本を受取る vienimi i izvizne

**!** 4階の自動書庫出納ステーションは平日9時から17時までしか利用できません。 その他の時間の受取場所は、自動的に1階総合カウンター併設の出納ステーションとなります。

**!** 出庫請求が行えるのは館内プリントラボ(P.17)に設置している端末のみです。

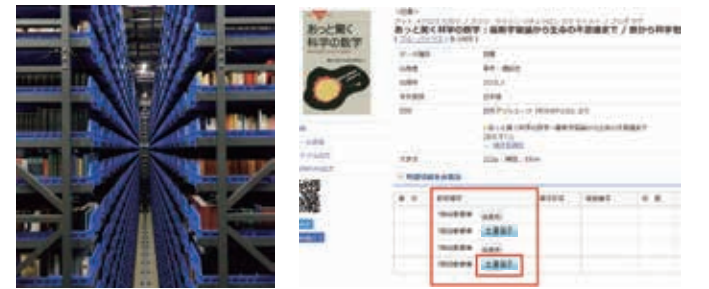

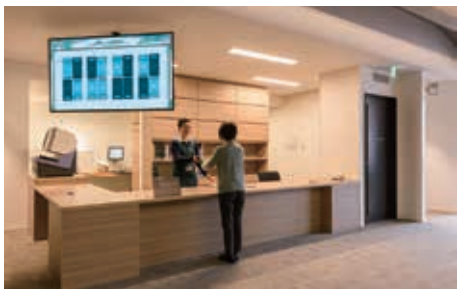

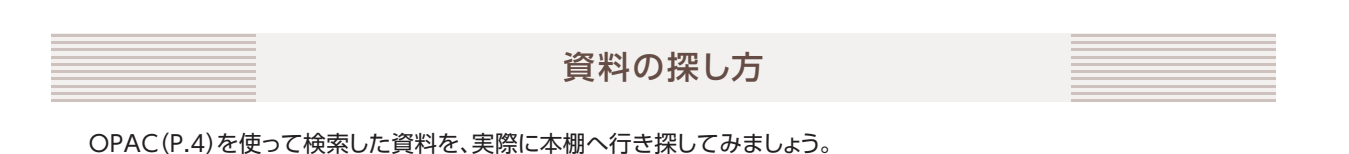

### → 請求記号での本の探し方

 OPACで調べた請求記号を見ると、図書館のどこにその資料が並んでいるのかがわかります。 例えば、今回探したい資料の請求記号は『930/26/1』【図1】です。 この請求記号は、資料に【図2】のようなシールを貼って表示しています。

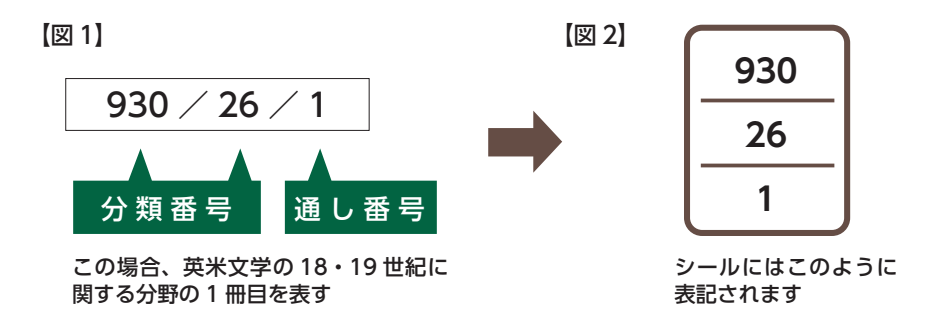

#### **分類番号(請求記号シールの上段と中段)**

 000~999までの数字を使って本に書かれている内容(分野)を表しています。【図1】の本の場合、930/26は 930.26のことで、英米文学(930)の18~19世紀に関する(0.26)分野を意味しています。

#### **通し番号(請求記号シールの下段)**

同じ分類番号の本の中で、図書館に何冊目に所蔵されたかを表します。

図書館では、本を書いてある内容(分野)ごとにわけて棚に並べています。

各分野の棚は、大まかに以下のように分けて置かれています。

**!** 別置している資料もありますので、資料の所在はOPACで確認をしてください。

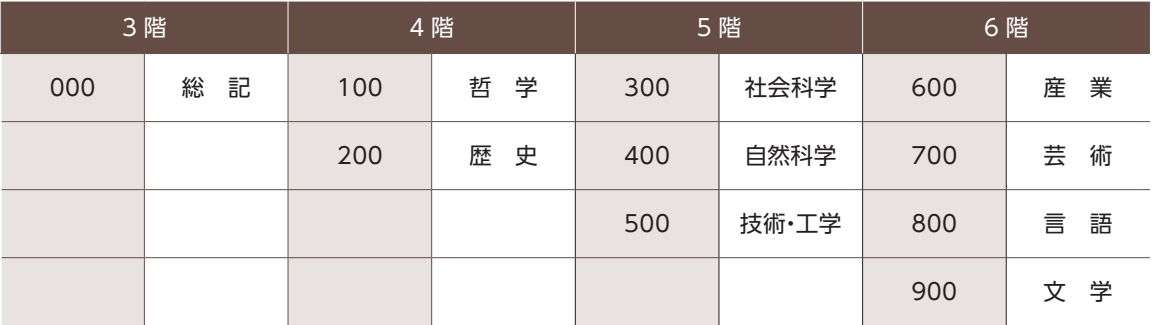

### 棚での本の探し方

❶各棚についている表示板【図3】をみて、探している本の分類番号に当てはまる棚を見つけます。ここでは「930」 の棚を探します。

**②棚の中では請求記号シールの番号が上昇順(アルファベットがあればABC順)に【図4】のように並んでいます。** 

●棚に並んでいる本のシールの上段/中段を見て、930/26の本を探します。

●930/26 の中で、下段が1を探します。この場合は1なのですぐ見つかりますね。

もし下段が15なら、930/26の中で15番目あたりにあるはずです。

#### 【図 3】

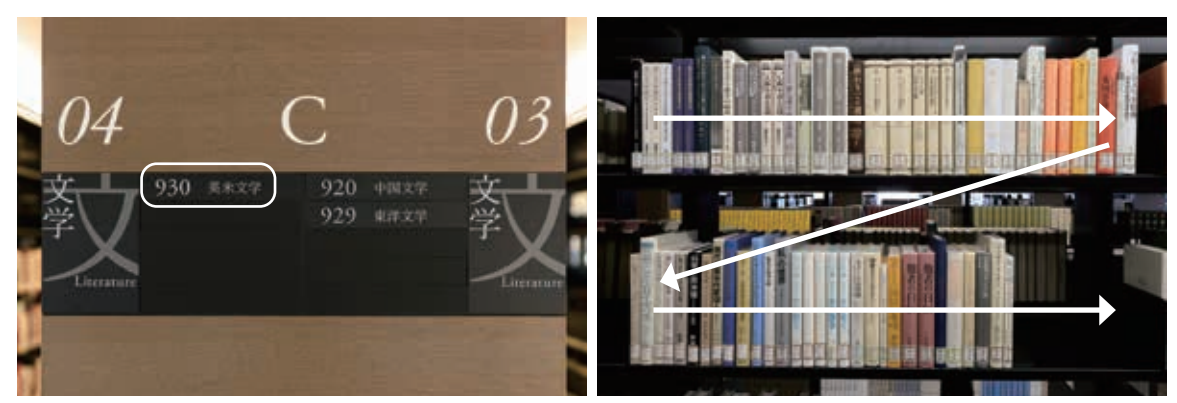

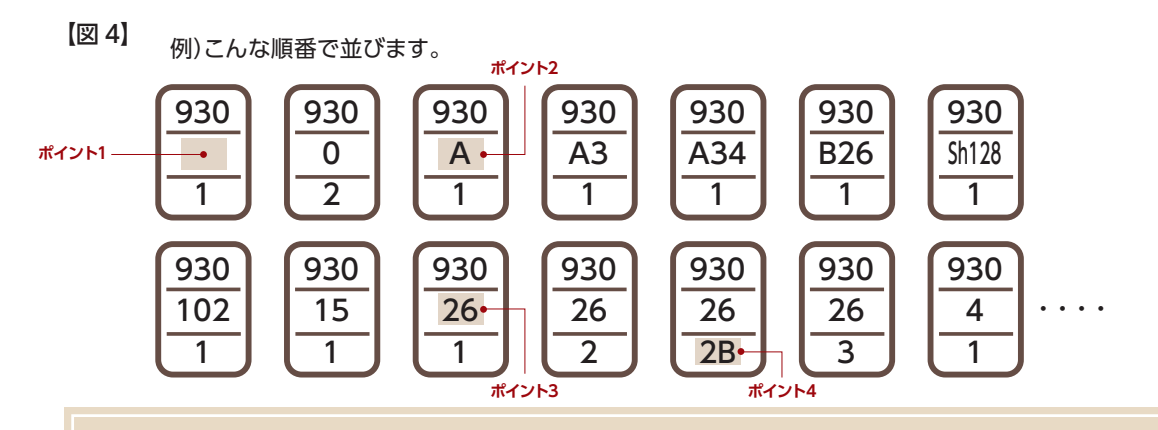

**ポイント1:空欄は0**

中段が空欄のものがあります。これは「0 (ゼロ)」が表示してあるのと同じです。

**ポイント2:アルファベットもあります**(アルファベットは著者名のイニシャルを表しています。) 数字は上昇順。アルファベットは ABC 順に並んでいます。

**ポイント3:930 / 26 = 930.26** つまり…中段は 26 ではなく 0.26 です!

**ポイント4:同じ本には同じ請求記号 +B** 同じ本を 2 冊以上所蔵している場合は、下段の数字のあとにB,C,D…と続きます。

### MyOPAC

MyOPACは皆さん一人ひとり専用の個人ページです。

借りている資料の照会や予約状況の確認、貸出期間の更新(延長)、資料の予約、他大学図書館からの資料取り寄せ の申し込みといったことができます。

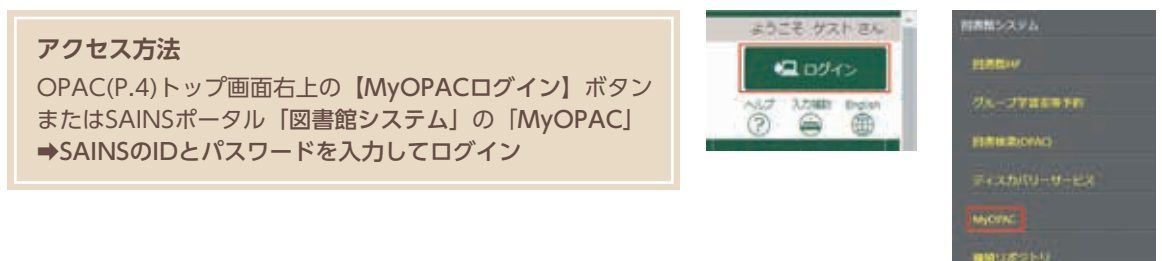

## 借りている資料の確認

 MyOPACへログイン後(ログインできていれば画面右上に氏名が表示されます)、 OPACトップ画面の「利用者サービス」メニューから「貸出・予約状況照会」を選択します。

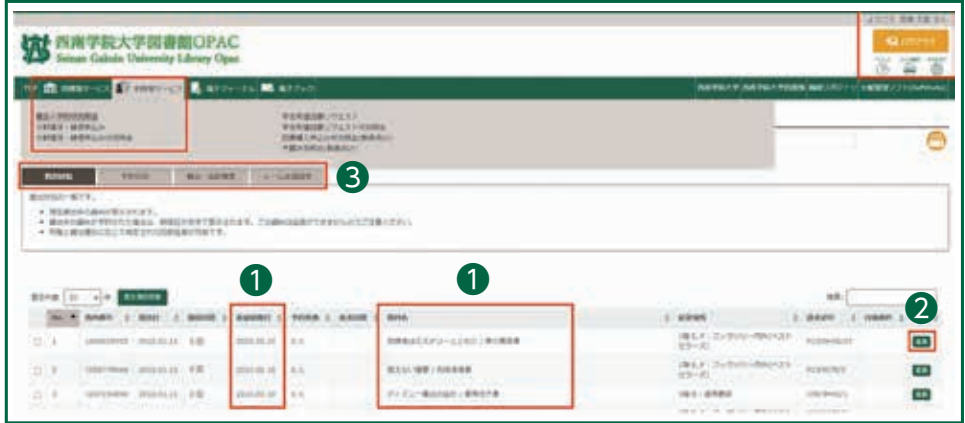

❶借りている資料と各資料の返却期限日を確認できます。

❷貸出期間を更新したい場合は、更新したい資料の右側にある「延長」ボタンをクリックします。

❸タブを切り替えることで、予約している資料の照会(予約状況照会)、これまでに借りた資料の一覧を確認(貸出・ 返却履歴)、資料の返却期限日の前日に図書館からお知らせのメールを受信するかを選択(メール送信設定)す ることができます。

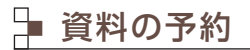

 OPACで資料を検索した際、状態が「貸出中」の資料は予約することができます。 貸出の準備ができたら図書館から連絡します。取置期間は1週間です。

まを実現するのとます。<br>実を実現することについては、

### ■ 図書館にない文献の取寄せ

 OPACで検索した結果、探している資料が西南学院大学図書館にないとわかった場合、国内はもとより、世界中の大 学図書館から資料を取り寄せることができます。サービスは次の2種類で、いずれもMyOPACから申込みできます。

a)文献複写取寄せ:本や雑誌のページをコピーしたものを郵送で取寄せます。

b)現物貸借:本を郵送で取寄せます。一定期間であれば貸出可能な場合もあります。

**!** 詳細については「図書館ホームぺージ>学習・研究>図書館にない資料の入手方法」をご覧ください。 **!** その他、他図書館の訪問利用についてのご相談や購入希望も承ります。

 MyOPACへログイン後(ログインできていれば画面右上に氏名が表示されます)、OPACトップ画面の「利用者サ ービス」メニューから「文献複写・貸借申込み」を選択します。表示される注意事項をよく読んだ上で、必要事項を入力 し申込ボタンをクリックすれば申込み完了です。

#### ❶**申込み方法**

「文献複写」か「現物貸借」を選択してください。

#### ❷**巻号論文情報**

文献複写か現物貸借によって必須入力事項が異なります。 その他の情報も、わかる範囲で詳細に入力してください。

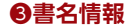

書(誌)名は必須入力項目です。その他の情報も、わかる範囲で詳細に入力してください。

#### ❹**支払料金を選択**

このサービスは有料です。郵送料やコピー代金等の実費 を負担していただきます。私費を選択してください。

#### ❺**送付方法を選択**

至急の取寄せであれば速達を選択することも可能です。 (別途速達料金がかかります。)

#### ❻**連絡方法の指定**

 資料が届き、提供できる準備が整った段階で図書館 から連絡します。その際の連絡先を指定してください。

 申込後はMyOPACの「利用者サービス」の「文献複 写・貸借申込み状況照会」から、資料の到着状況を確認す ることができます。(システム上に反映されるまで多少の 時差があります。)

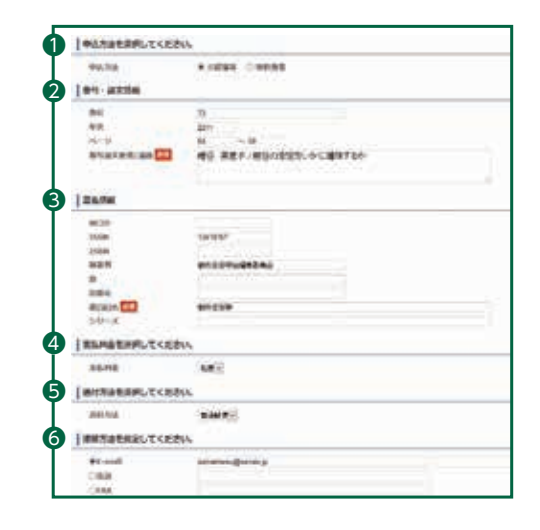

大 西南学院大学図書館OPAC

**LEST-ROAD** 

**西 name is Passenge & assess Mars** 

### → 購入希望

 当館に所蔵していない図書について、購入希望を受け付けてい ます。MyOPACの学生希望図書リクエストよりお申込みください。 絶版等の場合や、図書館の所蔵として相応しくない等の理由で、ご 希望に添えない場合もございます。

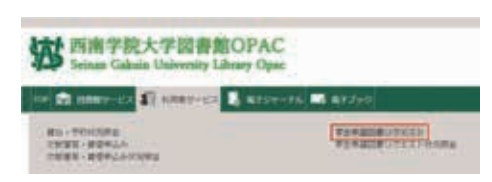

### $\mathbb{Z}$  9

### 雑誌の利用方法

 大学図書館で所蔵している雑誌は、大きく一般雑誌と学術雑誌の2種類に分かれます。それぞれ性質が違う雑誌な ので別フロアに配架しています。利用は館内のみですが、いずれも皆さんの学習や学生生活に役立つ雑誌なので、 日々の情報収集に活用してください。

#### **一般雑誌コーナー(1階)**

旅行や音楽、ファッションなど皆さんの学生生活に役立つ雑誌 を揃えています。保存期間は基本的に1年間です。雑誌タイトル の五十音順で並べています。

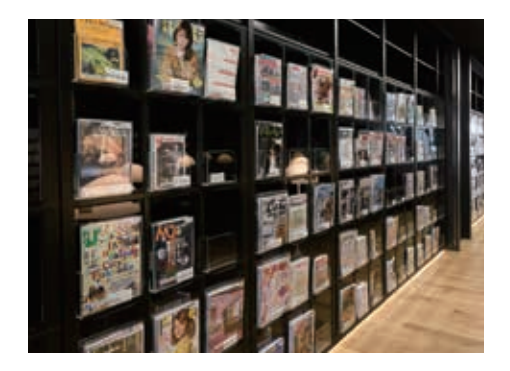

#### **学術雑誌コーナー(4階)**

 研究者が研究成果を発表する学術雑誌を置いています。多く は研究領域ごとに発行されていて、その分野の最新の研究動向 を知ることができます。なかには、学会という研究者コミュニティ から発行される学会誌といった、一般の書店では手にすることが 少ない資料もあります。基本的に長期保存としていますので、か なり古い年代の雑誌もあります。発行されて直ぐの雑誌は、分野 ごとに雑誌タイトルの五十音・アルファベット順で並べています。

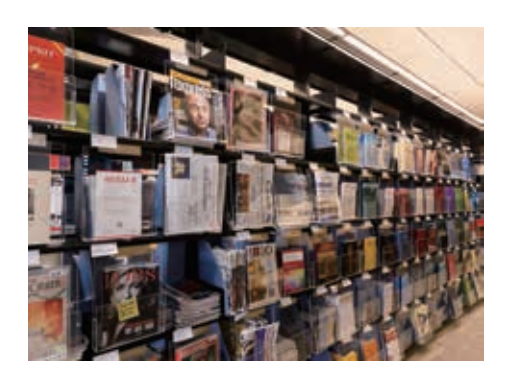

#### ■ 雑誌のライフサイクル

 雑誌は発行されてからどれだけ経ったかによって形態が変わります。発行されて直ぐのものはカレント、古いもの をバックナンバーと呼んでいます。学術雑誌は基本的に長期間保存・利用するため、図書館では巻号や年度ごとに合 冊して保存します。合冊したものを「製本雑誌」と呼びます。

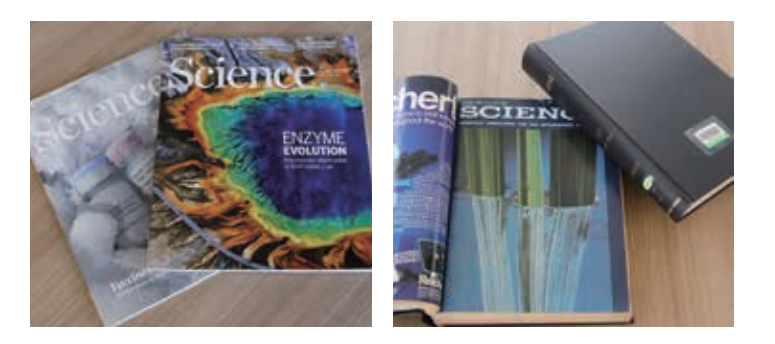

和雑誌バックナンバー: 自動書庫に保存しています。

洋雑誌バックナンバー: 自動書庫に保存しています。

**!** 別置している資料もありますので、 資料の所在はOPAC(P.4)で確認し てください。

### 新聞の利用方法

 新聞は、速報性が高く起こった出来事を時系列で知ることができる資料です。図書館では、印刷版とデータベース (P.12)の2種類の媒体で提供しています。

#### **①印刷版**

 1階の新聞コーナーは最新約30日分を設置しています。 それ以前の新聞はカウンターで利用申込をしてください。

#### **[国内紙]**

朝日新聞、産経新聞、西日本新聞、日本経済新聞、 毎日新聞、読売新聞 など

#### **[海外紙]**

The Japan Times、Financial Times、Le Monde、 朝鮮日報 など

#### **②データベース**

・次の新聞記事をデータベースで利用することができます(P.12参照)。

・当日の新聞記事もデータベースから見ることができます。

・また、特定のテーマやキーワードで新聞記事を探すときに便利です。

朝日新聞、毎日新聞、読売新聞、日本経済新聞、日経 MJ、日刊工業新聞、西日本新聞、 The New York Times、人民日報 ほか

### 過去の新聞の利用方法

 図書館では、新聞を「印刷版(原紙)」「縮刷版」「マイクロフィルム」「データベース」の4つの形で提供しています。 主な新聞の提供可能な年代は図のとおりです。

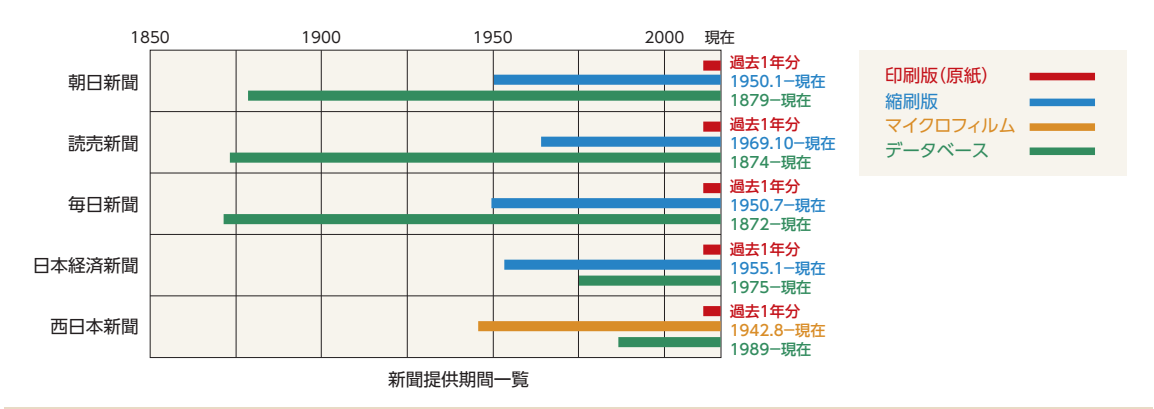

#### **用語説明**

- (A)縮刷版:新聞を約4分の 1 の大きさにして本の形にしたもの。
- (B)マイクロフィルム:新聞を縮刷撮影したフィルム。専用の読み取り機械を使って利用する。

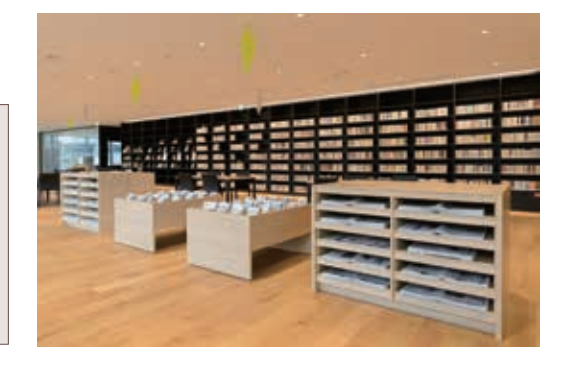

### 電子資料の利用方法

図書館には、本や雑誌といった紙の資料だけではなく、雷子ブックやオンラインジャーナル、データベースといった 様々な電子資料を取り揃えています。

 学術的な情報は、近年、電子媒体で流通することが増え、大学で学ぶにあたって重要なツールとなっています。 電子資料を活用することで、情報収集の幅が広がるだけでなく、効率的に情報収集ができます。 ぜひ学習・研究に利用してください。

#### **●データベース**

 データベースとは、情報を特定の方針で整理し、検索できるようにした資料です。 図書館では、新聞や雑誌記事、ニュース、論文、統計データ、人物情報等、様々な分野のデータベースを提供 しています。どのデータベースを利用したら良いか迷う場合は、1階総合カウンターのレファレンス・サービス (P.15)でご相談ください。みなさんの学習・研究分野に合ったデータベースをご紹介します。

どのようなデータベースが利用できるかは、図書館ホームページのデータベースからご覧ください。

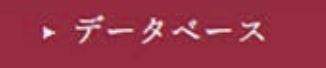

https://opac.seinan-gu.ac.jp/library/database/

#### **●電子ブック(E-Book)**

- ・電子ブックは、オンラインで読むことができる図書です。
- ・冊子の図書と同様に、OPAC(P. 4)から探すことができます。
- ・利用は、学内のネットワークからのアクセスが原則ですが、提供元によってVPN等の学外からのアクセスが可能 なものもあります。

#### **●電子ジャーナル(EJ, オンラインジャーナル)**

・電子ジャーナルは、インターネットを通じて提供されている雑誌です。

- ・洋雑誌を中心に1万7千種類以上の雑誌があります。
- ・電子ジャーナルポータルのページからアクセスしてください。

**!** 電子資料の利用にあたっては、図書館ホームページ(P.15)に掲載の「データベース等の利用における禁止事項」 のほか、各出版社で定められた利用規則や条件を各社のホームページ等で確認し、遵守してください。

#### **●学外からの利用**

 電子資料は、学内ネットワークからのみ利用できますが、VPNという接続サービスを使うと、ご自宅のパソ コンやスマートフォンから利用することができます。

- 一部の資料はVPNに対応していません。VPNの可否は、図書館ホームページ(P.15)の「データベース」を **!** ご覧ください。
- VPN接続で資料を利用する場合は、利用する度に接続し、利用が終了したら、切断する必要があります。 **!**

#### **●ディスカバリーサービス(Web Scale Discovery)**

 ディスカバリーサービスとは、これまで個別に検索をしていた 複数の学術情報源を、ひとつの窓口から検索できるシステムで す。

 情報収集を行うとき、OPAC(図書館の蔵書検索)、データ ベース、CiNii Research(雑誌記事索引)といった、収録対象 や検索方法が異なる情報源を使い分ける必要がありましたが、 ディスカバリーサービスを使うと、これらの情報源を同一のイン ターフェイスで検索することができます。高度な検索スキルや、 専門情報の収集方法に習熟していなくても、求める情報を簡単 に入手できるように工夫されていますので、情報収集のスター トに活用してください。

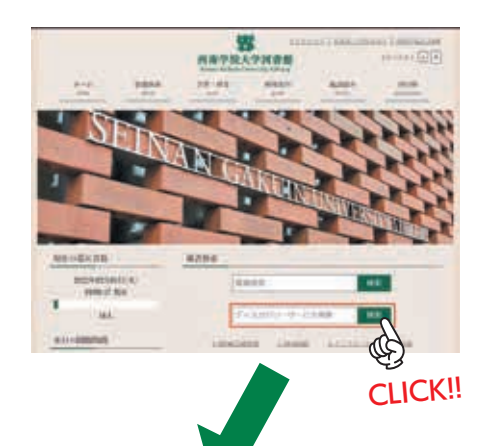

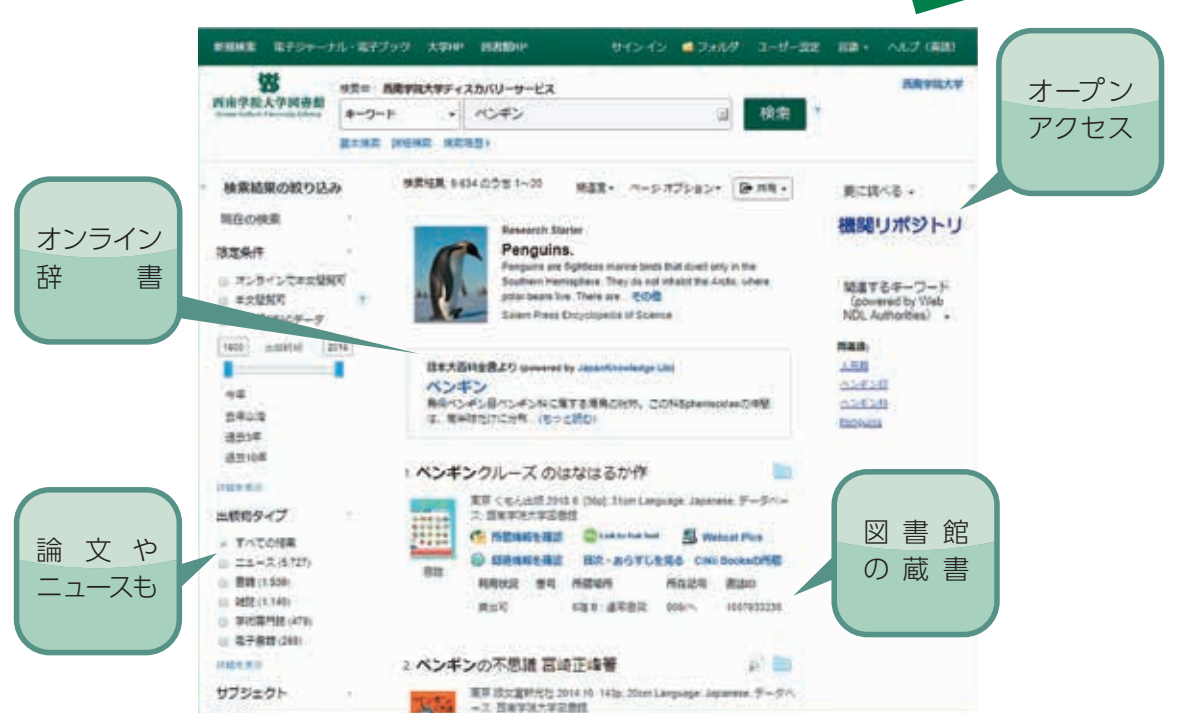

 このシステムは、名称の通りDiscovery(発見)を支援することを目的としているため、多くの情報が検索結果 として表示されます。ノイズを取り除くには、検索語を追加したり、「検索結果の絞り込み」を活用したりしてくだ さい。例えば、ペンギン, Penguins,"penguins and climate change"など、いろいろな言い換えをして比較 してみると、検索語によって、動画など異なる情報が検索されることが体感できます。

学術情報を中心に広く収録しておりますが、世の中に発表される情報全てを網羅するものではありません。 **!**

- 本文閲覧の契約がないデータベースも二次資料として検索対象にしています。 **!**
- **❶** 検索は学外ネットワークからも可能です。オンラインで全文が読める資料は、学内ネットワークからのご利用をお 願いいたします。
- ブラウザの設定によっては表示に不具合が出る場合があります。正常に表示されない場合は、別のブラウザに変 **!** 更して試してみてください。

### ラーニングサポートエリア

 皆さんの「能動的な学習」をサポ―トする場です。このエリアでは、自由に議論を行いながら学習を進めることがで きます。

### 【グループ学習室】

 可動式の机や電子黒板、ホワイトボードを使用できるグループ用の学 習室です。利用は原則として1日1回3時間までです。クラス・ゼミ等で図 書館資料を活用しながら学習や研究を行なうための部屋です。授業等で の定期的な使用はできません。

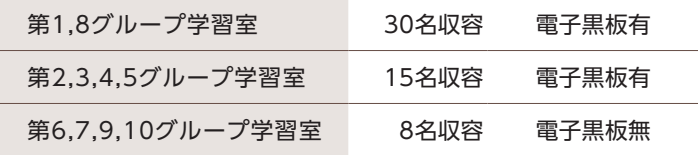

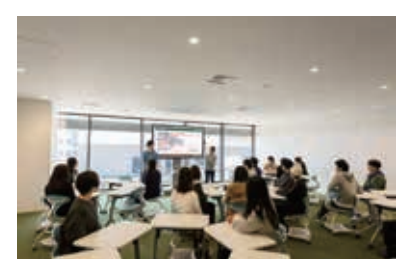

#### **予約方法**

 図書館ホームページ(P.15)から予約手続きを行ってください。予約完了後、予約した部屋入口横のカード リーダに予約者の学生証をかざすことで開錠可能です。開錠は予約時間の10分前からできるようになりま す。※グループ学習室の扉はオートロックです。一時退室の際は予約者の学生証を必ず携帯してください。

### 【ラーニングサポートデスク】

 ラーニングサポートデスクでは、大学院生、学部3年 生・4年生のスタッフを中心に、レポートの書き方やまと め方、資料の探し方、情報検索の仕方、発表やプレゼン の準備・練習等、「自らが考え、調べ、表現する」力を伸ば すためのサポートを行います。

#### 利用について

- ・授業実施期間中の月曜日〜金曜日
- ・事前予約制(ラーニングサポートセンターのHPからご 予約ください) **https://www.seinan-gu.ac.jp/education\_study/education\_research/lsc.html**
- 

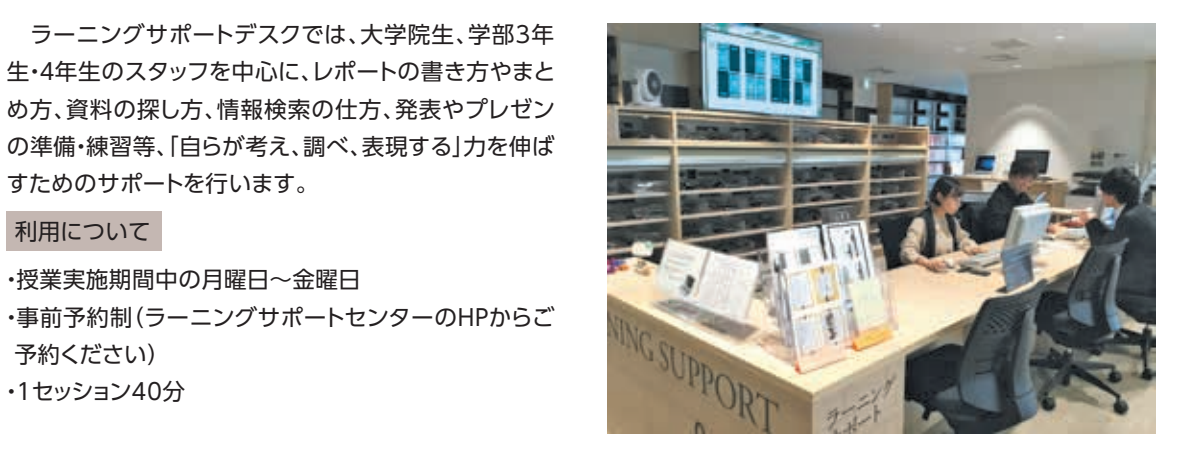

**詳細は、ラーニングサポートセンターの HP をご覧ください。 https://www.seinan-gu.ac.jp/education\_study/education\_research/lsc.html**

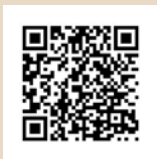

レファレンス・サービス

 授業の予習・復習や課題等を進める上でわからない点について、図書館の資料や機能を使って解決するサポート を行います。1階総合カウンターで受付していますので、気軽に利用してください。

#### **○よくある質問**

- ・探している資料の場所がわからない
- ・専門用語や特定のキーワードについて調べたいが、 どの資料を使えば良いかわからない
- ・課題のテーマに関連する資料があるか知りたい
- ・データベースの使い方がわからない
- **!** 課題の答えそのものを教えるわけではありません。 調査を進めたり、自身で考えるための参考になる 資料やサービスについて情報を提供します。

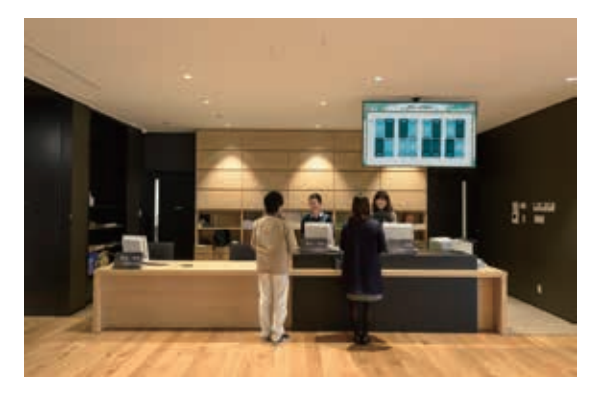

### 図書館ホームページ

#### 図書館のホームページから様々な情報に

アクセスできます。

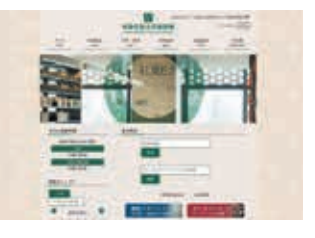

#### **●蔵書検索**

 ホームページの検索窓にキーワードを入力するこ とでOPAC検索ができます。

#### **●機関リポジトリ**

 本学所属の教員や大学院生の論文をオンラインで 読むことができます。

#### **●データベース**

 西南学院大学図書館が契約しているデータベース を検索、アクセスすることができます。

#### **●開館カレンダー**

1年間の開館日を確認することができます。

#### **●利用案内**

 図書館の利用についての基本的な内容をまとめて います。貸出冊数の上限や貸出期間についても確認 できます。

#### **●施設紹介**

 図書館の各施設について確認できます。本ガイド ブックでもP.16~P.17で紹介しています。

#### **●学習・研究支援**

 図書館の資料の探し方や図書館にない資料の入手 方法について説明しています。

#### **●施設・設備の利用予約**

 グループ学習室の予約の申し込みをするための専用 ページへのリンクがあります。

#### **●図書館報・ガイドブック**

図書館報やガイドブックをPDFで閲覧できます。

#### **●図書館SNS**

 図書館ではTwitterを中心に、公式SNSで最新の情 報発信を行っています。ぜひフォローしてください!

**https://twitter.com/seinan\_library/ https://www.instagram.com/seinan\_library/** Instagram **https://www.facebook.com/seinan.library/** Facebook Twitter

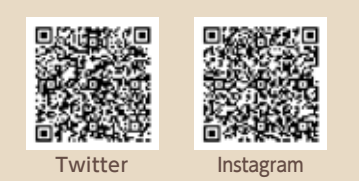

### 施設紹介

 図書館には資料だけではなく様々な施設・設備が用意されています。 皆さんに役立つ施設・設備ばかりですので、ぜひ使いこなしてください。

#### 1F

### 【プレゼンテーションエリア】

【多目的ホール】

【情報検索室】

 プレゼンテーションエリアは、「自由な発表の場」として、ゼミやサーク ルでの発表、就職活動のプレゼン練習等、様々な用途で利用できます。事 前予約無しでも利用可能ですが、予約されている場合、または満室の場 合は、予約者の利用を優先します。事前予約を希望される場合は、図書館 ホームページ(P.15)から『グループ学習室予約サイト』にアクセスし、予 約手続を行ってください。

マイクやプロジェクタを完備しており、発表やプレゼンテーション、セミ ナー等、多目的に利用できます。最大で70名程度収容でき、比較的大人 数での利用が可能です。パーテーションにより部屋を2分割して使用する こともできます。事前予約が必要なため、ご利用を希望される場合は早め にお問い合わせください。ご予約は、利用希望日時・目的・人数等を記載 の上、メール(lib-jm@seinan-gu.ac.jp)までお申し込みください。

### 3F

 $1F$ 

 PCを使った学習専用のためのエリアです。Webやデータベースでの 情報検索等にご利用ください。開室時間は、図書館開館時刻〜閉館時刻 30分前までです。

#### 3F

#### 【SAINS ルーム】

 情報処理センターが管理するPCルームです。1号館のPC教室と同じ設 定のPCを使用することができます。(設置台数125台)開室時間は、図書 館開館時刻〜閉館時刻30分前までです。利用に関する質問等は、情報処 理センターまでお問い合わせください。

#### $16$  M

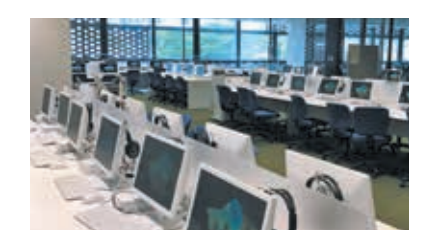

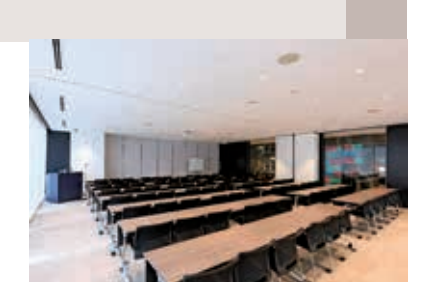

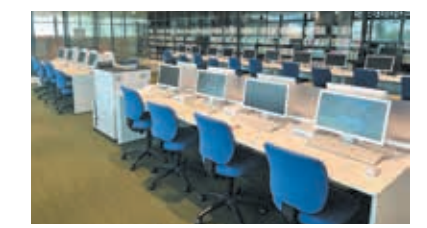

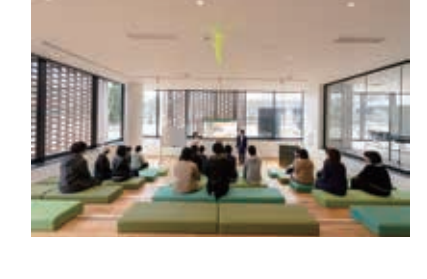

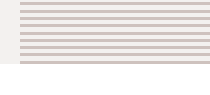

### 【視聴ブース】

 CDやDVD、Blu-ray等の視聴覚資料は3階の視聴ブースで視聴できます。 資料は視聴ブース内の書架に配架していますので、自由に取り出して視聴 することが可能です。

 各ブースに設置しているカードリーダに学生証をかざし、利用時間を選 択することで、自動で各機器の電源が入ります。利用時間を延長したい場 合は再度カードリーダに学生証をかざし、延長時間を選択してください。 利用終了後は、再度カードリーダに学生証をかざして必ず各機器の電源を 切ってから退室してください。

### 国際機関資料室は図書館内に設置されており、国連寄託図書館・EU情報センター・OECD協力資料館からなりま す。国連寄託図書館は国内14箇所に設置されおり、私立大学では本学と日本大学、中央大学の3館です。EU情報セ ンターは国内19箇所(国立国会図書館と18の大学)に設置されており、九州では本学のみです。

【国際機関資料室】

#### 6F

3F

【マイクロ書庫】

【貴重書庫】

 マイクロフィルム、マイクロフィッシュを6階のマイクロ書庫にまとめて保存しています。 これらはマイクロ書庫内の専用端末にて閲覧可能です。

# 6F

 世の中に流通している数が少ない資料や、歴史の古い資料等、稀少な資 料を貴重書として所蔵しています。貴重書を閲覧したい場合は1階総合カ ウンターまで申し出てください。

**!** 資料は貴重書庫に併設している貴重書閲覧室内でのみ閲覧可能です。

**!** 資料のコピーを希望される場合は職員が代理でコピーを行います。

 各階にプリントラボを設置しています。プリントラボにはOPAC検索用端末2台(デスクトップ型、タッチパネル型) とコピー機1台があります。コピーは1枚10円です。図書館では、「申込用紙」に必要事項を記入し、申込用紙に記載 されている注意事項を遵守してコピーを行ってください。

【プリントラボ】

**!** ※コインキットを併設したコピー機を2台設置しています。

### $3~6F$

 $1 \sim 6F$ 

【休憩スペース(3 階~ 6 階)】

・携帯電話・スマートフォンでの通話や飲食(軽食のみ)が可能です。

・3階には自動販売機を設置しています。

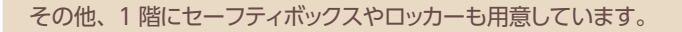

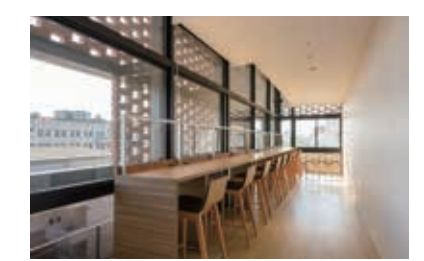

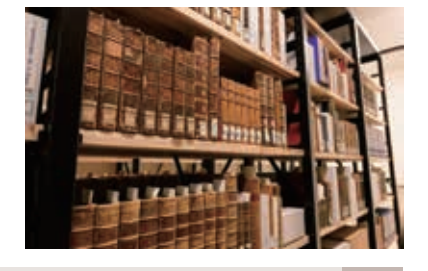

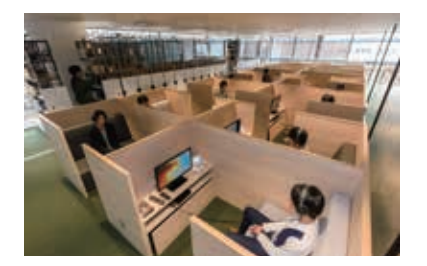

3F

### ● 利用上のルール

- ■4~6階(サイレントゾーン)ではお静かに。
- ■飲食やスマートフォン等での通話は休憩スペースで。
- ■盗難注意!席を立つときは貴重品を必ず携帯しましょう。
- ■資料の切り取り、書き込み、汚損は厳禁です。
- ■借りた本は必ず返却期限日までに返却してください。

### ● 開館時間

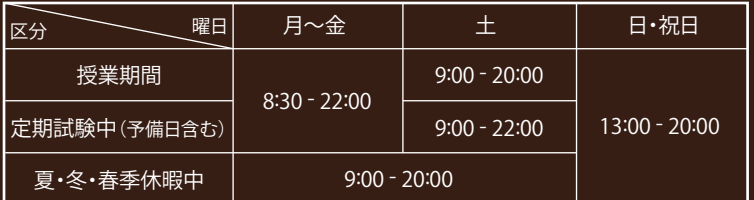

### ● 休館日(2023年度)

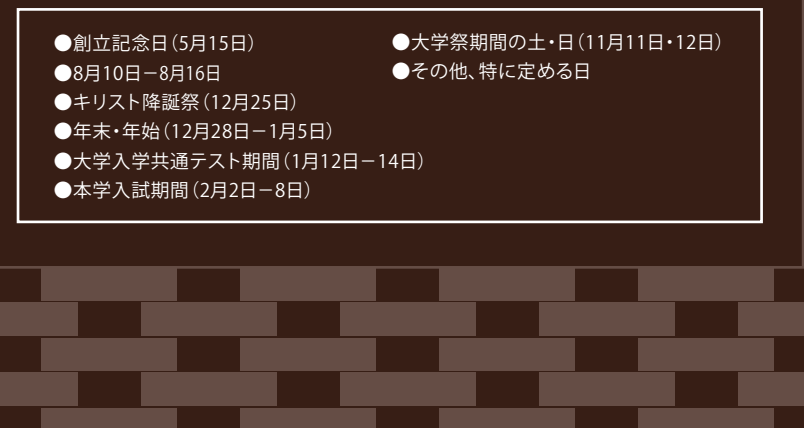

西南学院大学図書館 〒814-8511 福岡市早良区西新6丁目2-92 T EL:092-823-3426(カウンター:823-3404)FAX:092-823-3480 E-mail:lib-jm@seinan-gu.ac.jp https://opac.seinan-gu.ac.jp/library/

2023年4月発行